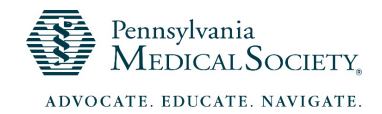

## CME Activity Application Instructions

1. Go to our online **OpenWater** platform and select "PAMED CME Activity Application" to start a new application.

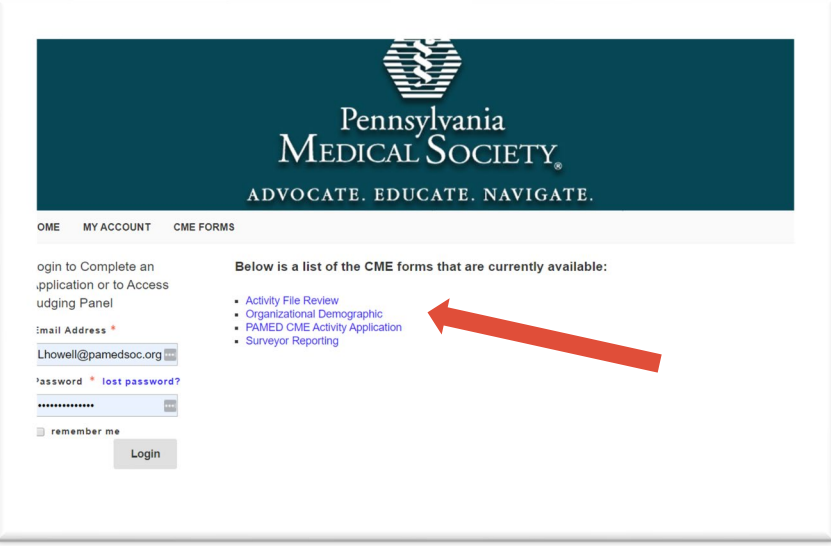

2. Create a New Account

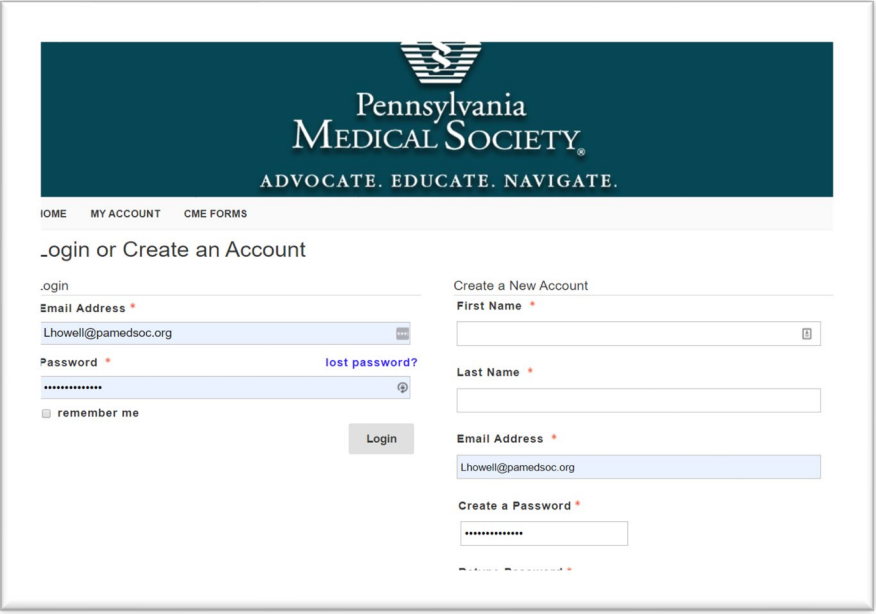

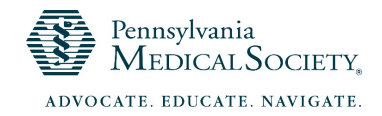

3. Begin entry of data for the application, noting there are required fields indicated by the asterisk sign. At the bottom of each page, choose either "Save" if you need to exit the submission and return later, or "Save and Next" to continue with the application.

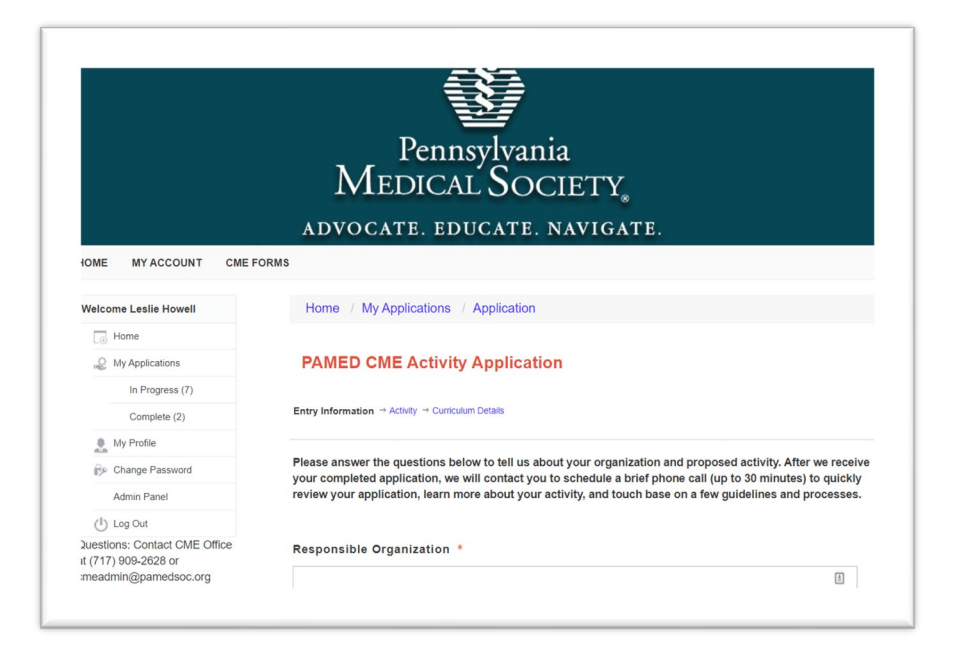

4. Once you have completed the required information, select "Save and Finalize" at the bottom of the page to submit your application. If you have any required fields with missing information, you will see those fields highlighted in red. These must be completed in order to actually submit the application for review.

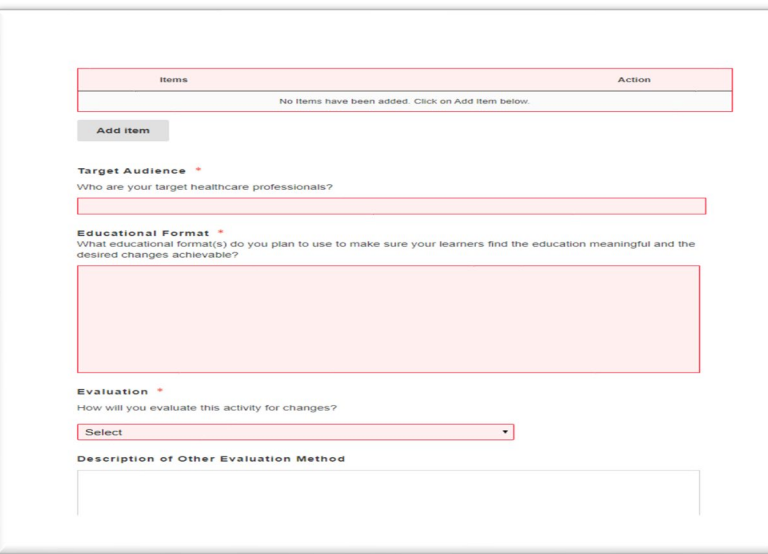

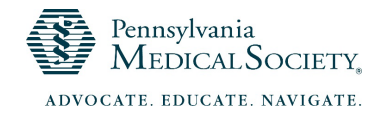

5. Once you select "Save and Finalize" you will receive a message asking you to verifiy that you are ready to submit your application.

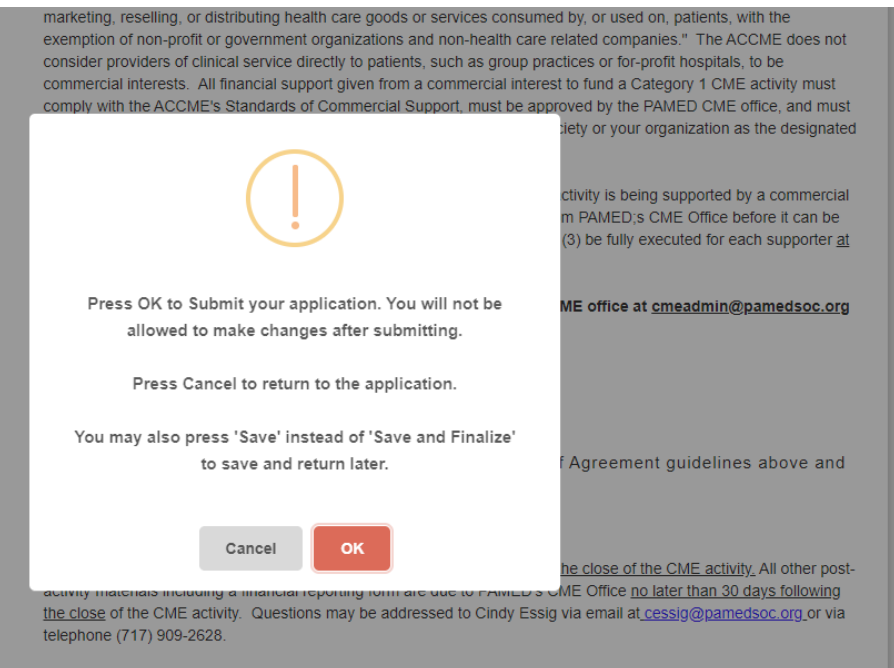

6. When the application has been successfully submitted, you will will be returned to the Home Page and receive confirmation on the screen.

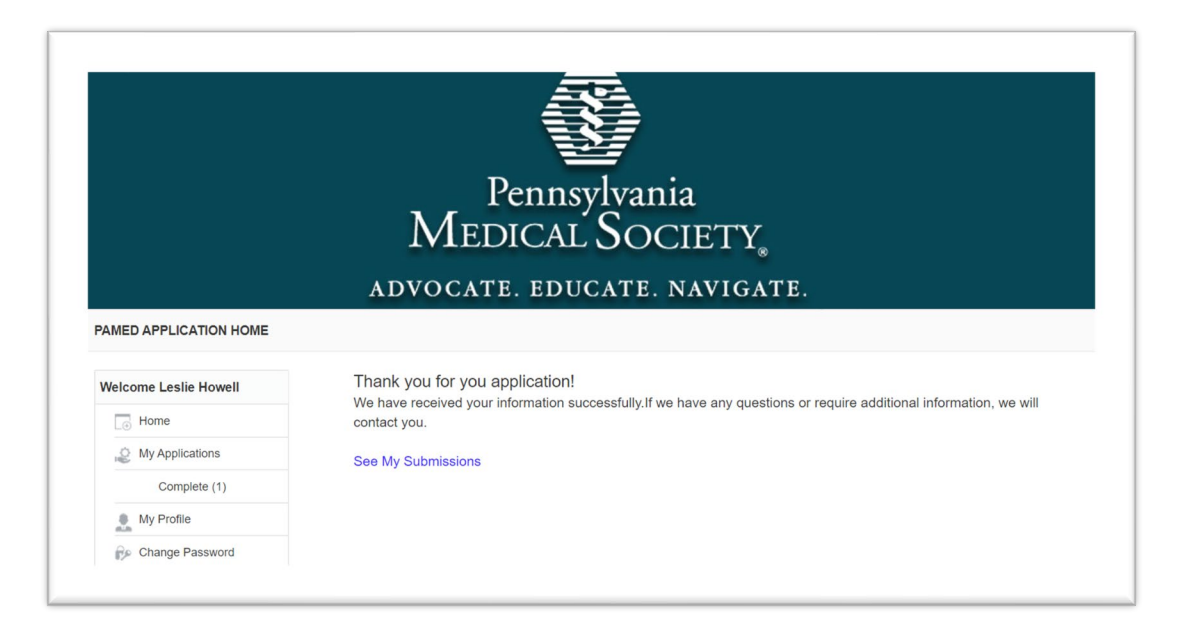

7. You will also receive an automated email from [CMEAdmin@pamedsoc.org](mailto:CMEAdmin@pamedsoc.org) confirming the submission of your application.

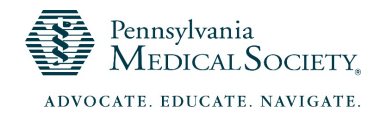

## **Exiting Without Submitting Your Application**

8. If you need to leave the application and return later to complete it, simply choose "Save" at the bottom of the page you are working on and then exit. Upon returning to Open Water, after you log in you can select the "In Progress" option from left side of the home page under My Applications to be taken to a screen showing your applications that have not been submitted yet.

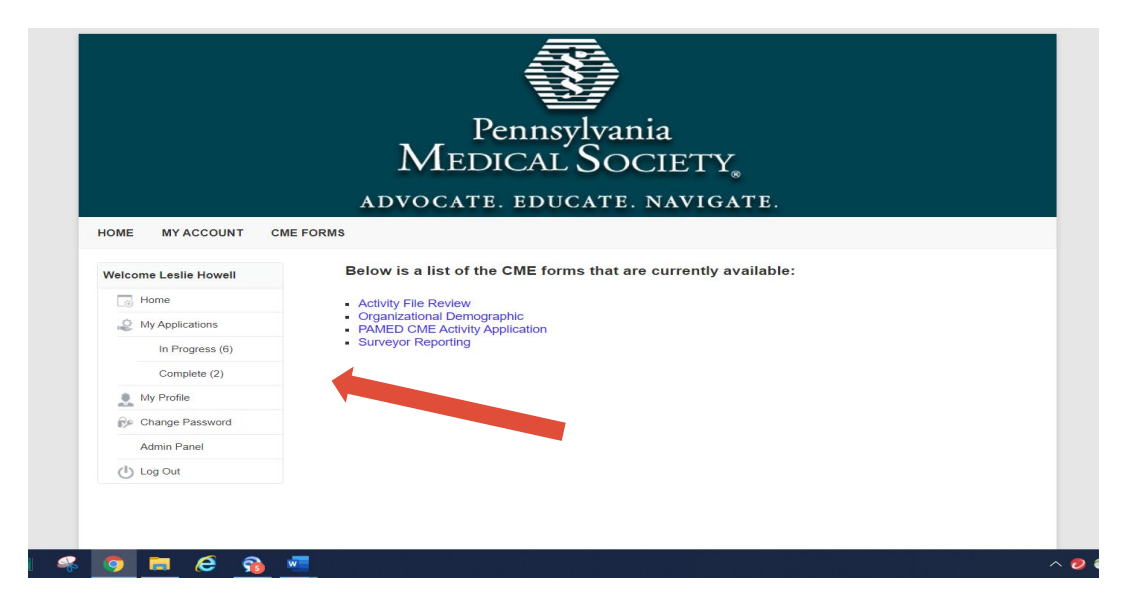

9. Find your application in the list and select "Edit" to continue with that application.

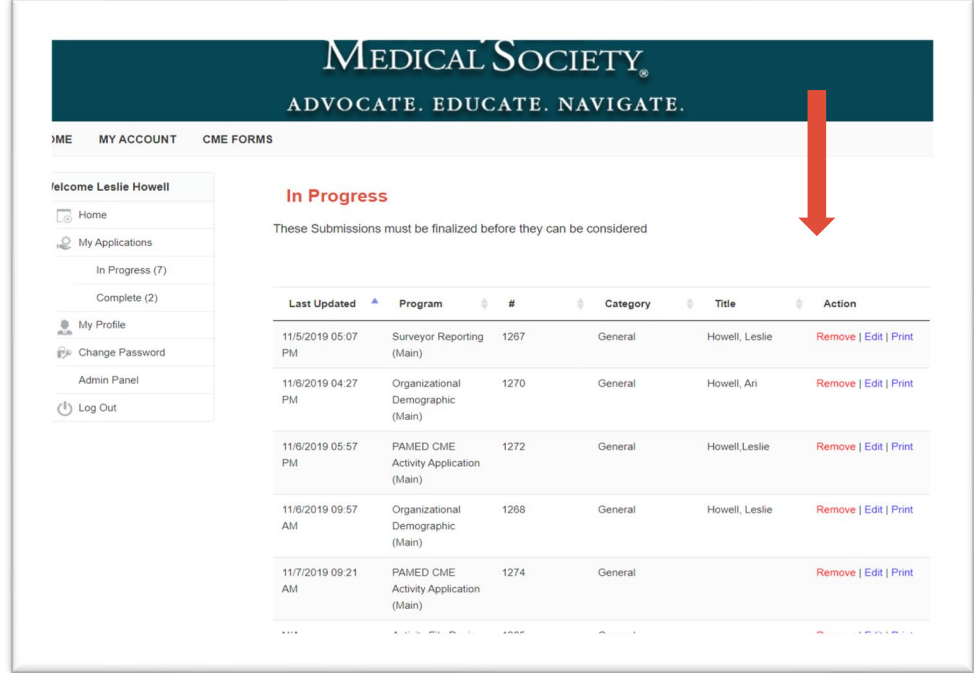